### Activating licenses

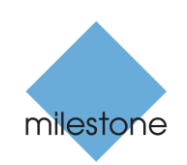

The Open Platform Company

XProtect® Enterprise 2014, XProtect® Professional 2014, XProtect® Express 2014, XProtect® Essential 2014

### Before you start

### **Trial mode**

You are welcome to try out any of our XProtect VMS products for 30 days for free. You can download our products via the XProtect Professional VMS Products installer which you can find on our download section on the Milestone website at [http://www.milestonesys.com/XProtect-Free-Software-Download/.](http://www.milestonesys.com/XProtect-Free-Software-Download/)

The XProtect Professional VMS Products installer offers you a 30-day trial period to use XProtect Essential, XProtect Express, XProtect Professional or XProtect Enterprise. To select a product, download the XProtect Professional VMS Products installer and select one of the above-mentioned products once you launch the Management Application for the first time.

Once the 30-day trial period have passed, you must purchase the software and activate the license for the software to keep the system running. Your system saves your configuration, and any recordings stored in the trial version are not deleted.

#### **Purchase**

When you have installed the various XProtect VMS components, the surveillance system initially runs in "trial mode" for 30 days. You must purchase and activate your license before the end of the trial period in order to ensure that you have a continuously working system.

When you purchase an XProtect VMS, you receive a license file (.lic) which includes a Software License Code (SLC). You must use this license file when you install your system.

Before you activate your licenses, you must add the Software License Code (SLC) to your Software Registration Account within [My Milestone.](http://www.milestonesys.com/My-Milestone/Choose-Portal/) (If you do not already have a My Milestone account, you must create one).

When you have logged into My Milestone, go to Software Registration section of the website, select **Add SLC**, type in the SLC > **Save**.

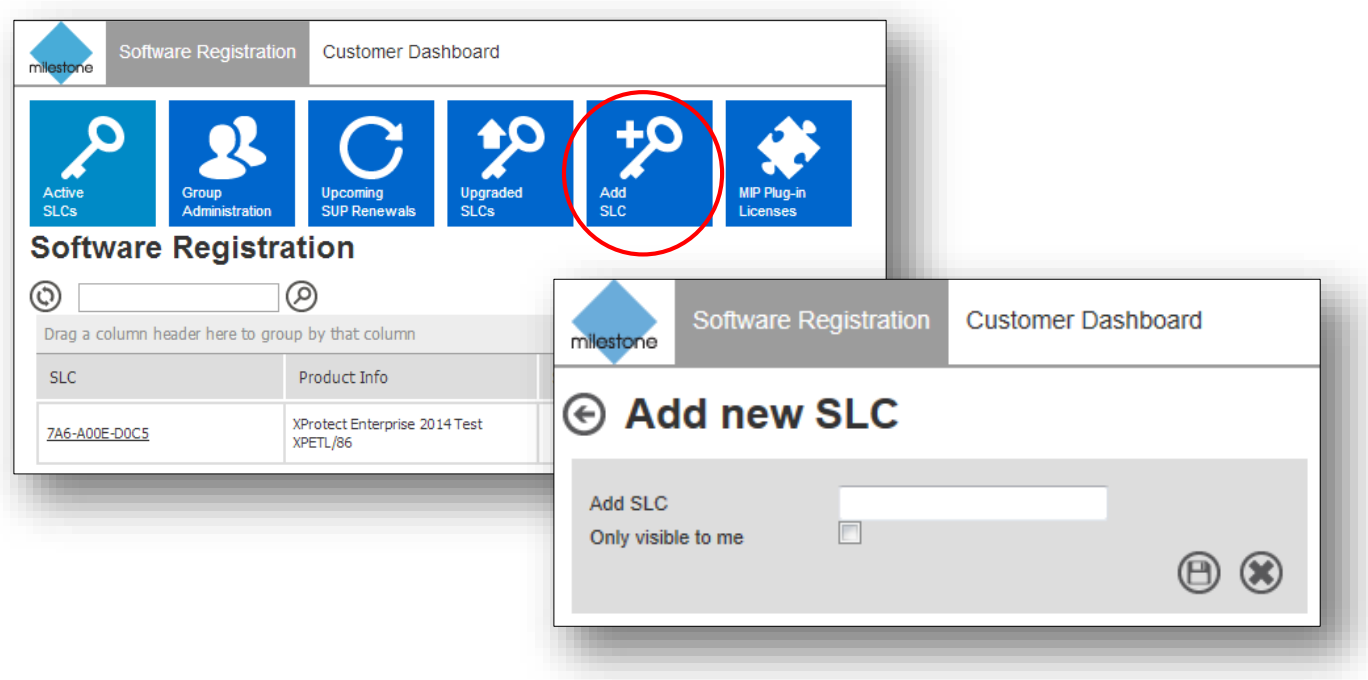

Milestone recommends that you save the .lic file to your computer, preferably to the desktop so that you can easily locate the file when you browse for it. When you initially run the XProtect Professional VMS Products installer, do the following to install the product without first running the trial version:

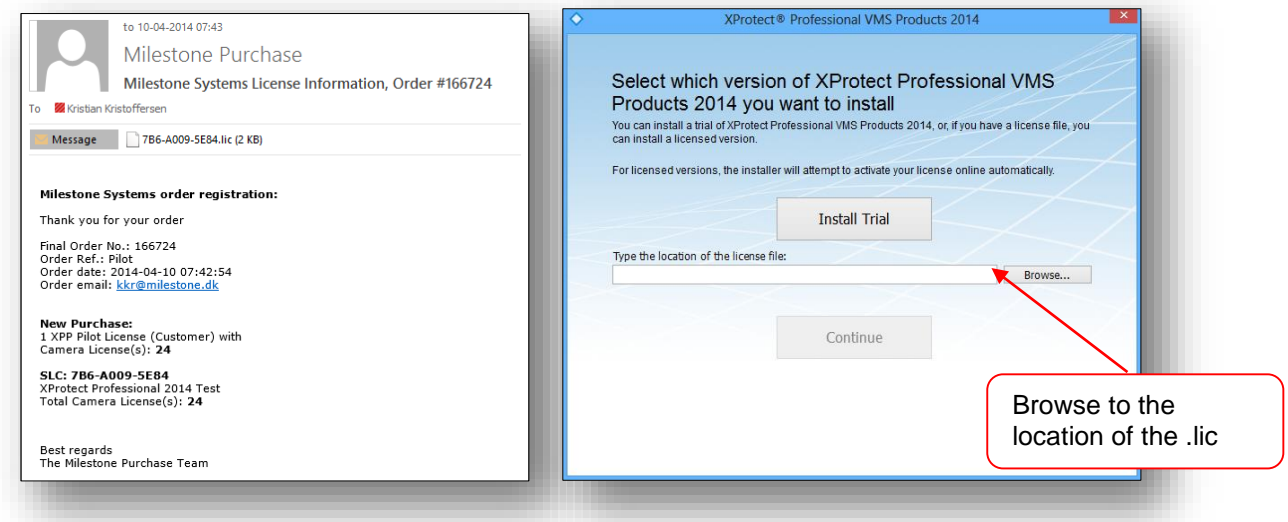

In the illustrations above, the first picture shows your order confirmation with your license for the VMS system attached. Save this to your computer. The second picture shows the installation screen. Instead of installing the software as a trial version, click **Browse** in the bottom corner and locate the license file you saved on your computer. If you have installed the software as a trial version, run the Management Application, select **File > Import License** and browse to the .lic file.

Once you have done this, you have correctly licensed the VMS. You can add as many cameras/device channels as you have purchased licenses for. When you have added the cameras to the system, either through the **Automatic Configuration Wizard** or the **Add Hardware Wizard**, you must activate these cameras as well if you use XProtect® Enterprise 2014 or XProtect® Professional 2014. XProtect® Express 2014 and XProtect® Essential 2014 come with preactivated camera licenses. You can activate camera licenses online or offline.

# Online activation

To perform online activation, make sure that your system is connected to the Internet. Select **Activate** to activate your license. The camera is now licensed correctly. Use this process to activate cameras each time you add a new device.

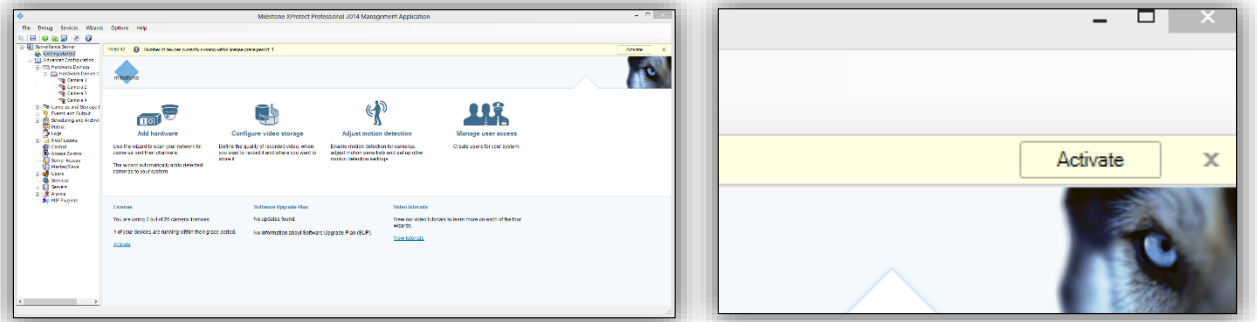

Note that:

- You cannot add more cameras than the license allows and use them in a 30-day trial version. On a system, you can only use the maximum number of cameras registered with the license.
- You must activate the license after you have performed a software upgrade or service release upgrade (a, b, c, and so on) and when you add or remove a device.

# Offline activation

If the system is not connected to the Internet, you must activate licenses offline once you have added your devices.

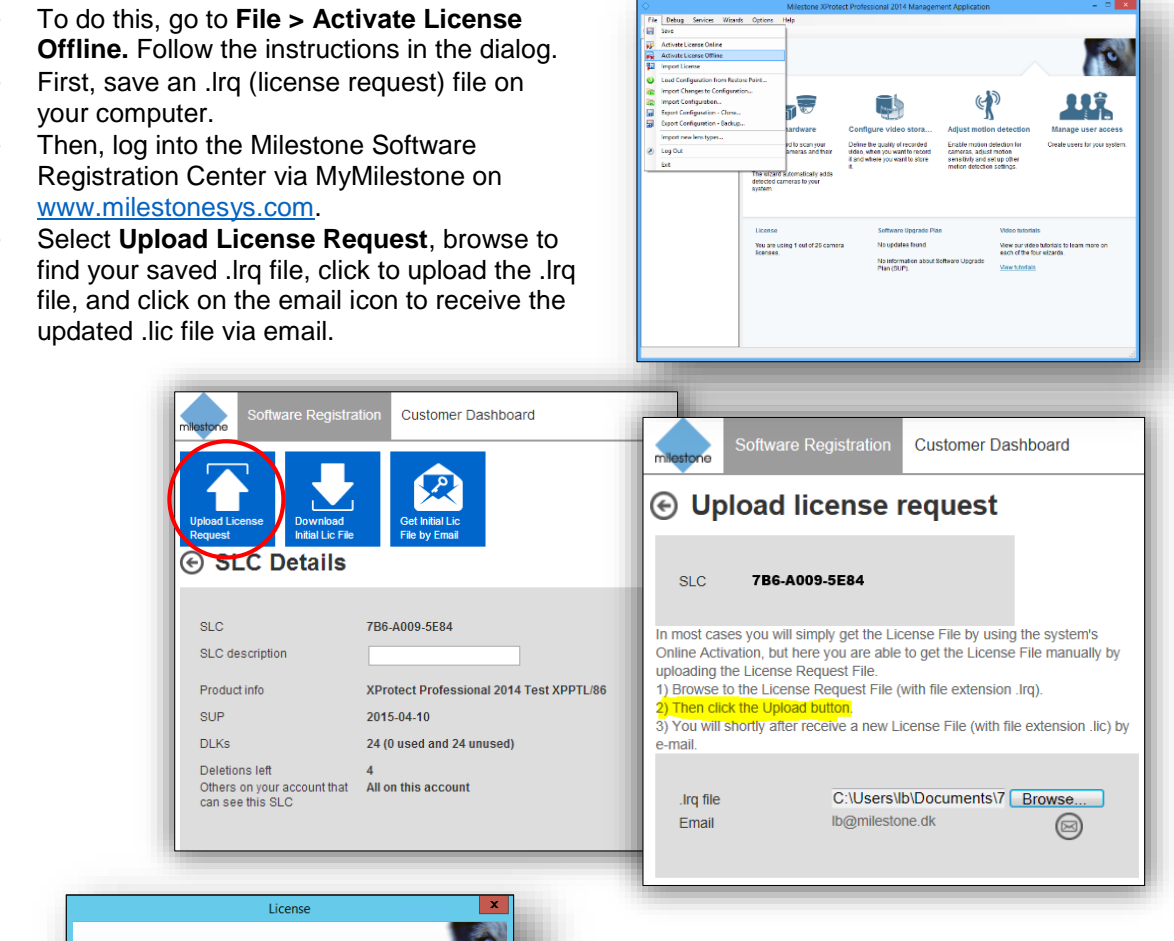

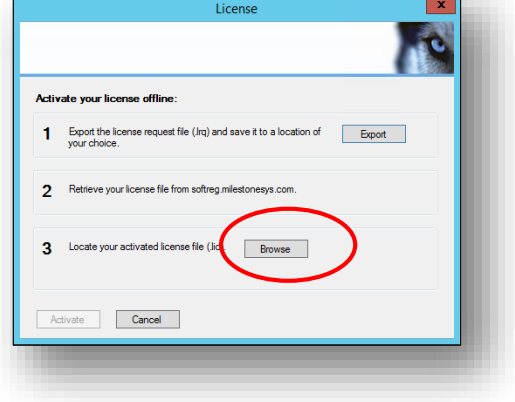

 Finally, import the new .lic to your system by clicking the "Browse" button on the dialog, and click on the "Activate" button. Your Milestone VMS is now successfully licensed.

#### **About Milestone Systems**

Founded in 1998, Milestone Systems is the global industry leader in open platform IP video management software. The XProtect platform delivers powerful surveillance that is easy to manage, reliable and proven in thousands of customer installations around the world. With support for the widest choice in network hardware and integration with other systems, XProtect provides best-in-class solutions to video enable organizations – managing risks, protecting people and assets, optimizing processes and reducing costs. Milestone software is sold through authorized and certified partners. For more information, visit **[www.milestonesys.com](http://www.milestonesys.com/)**

Milestone Systems Headquarters, DK

Tel: +45 88 300 300 Milestone Systems US Tel: +1 503 350 1100